## **CONFIGURAÇÃO PLUGIN INSTAGRAM**

## CRIANDO O APLICATIVO

Para criar um aplicativo no Instagram, entre nessa página.

Se você não tem nenhum aplicativo criado na sua conta do Instagram, ele irá pedir para cadastrar a URL do seu site, seu telefone e porque você quer criar um aplicativo. Preencha esses campos e depois de confirmar, na nova página que abrir terá o botão verde escrito **"Register a new cliente"**, clique nesse botão.

Na próxima página você precisa preencher as informações do seu aplicativo.

1. Na aba **Details**, preencha o nome do aplicativo, a descrição, nome da sua loja, a URL dela, e no campo **Valid redirect URLs** preencha exatamente com esta informação: **http://localhost**

## **Register new Client ID**

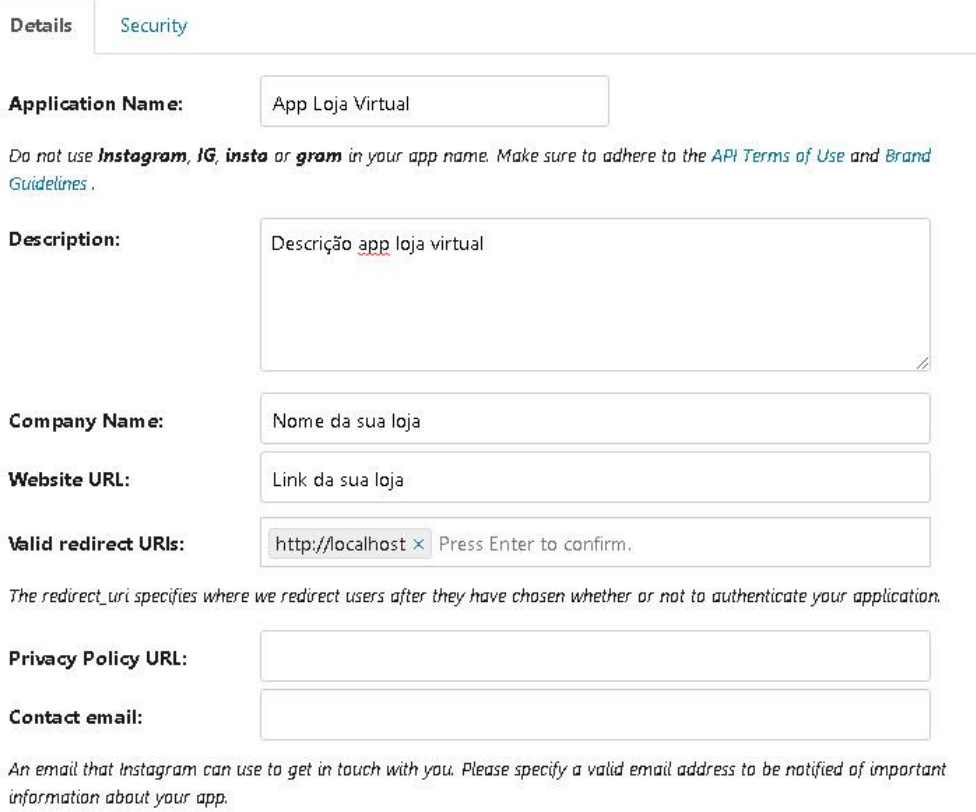

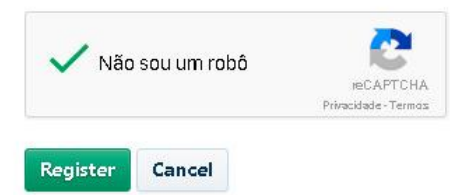

2. Na aba **Security**, deixe desmarcado a opção **"Disable implicit OAuth"**. Então clique no bloco "Não sou um Robô" e depois clique no botão **Register**.

É importante deixar desmarcado a opção **"Disable implicit OAuth"** antes de clicar no botão **Register**. Do contrário, a URL **http://localhost** não será aceita.

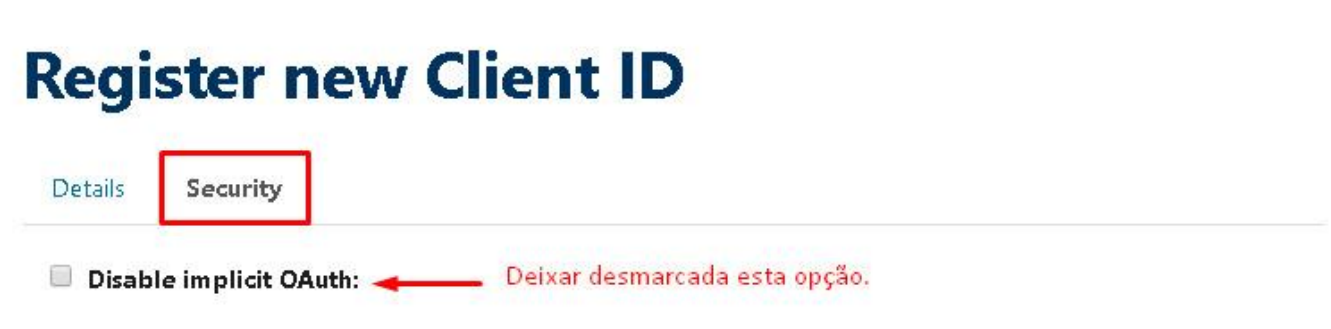

Disable the Client-Side (Implicit) OAuth flow for web apps. If you check this option, Instagram will better protect your application by only allowing authorization requests that use the Server-Side (Explicit) OAuth flow. The Server-Side flow is considered more secure. See the Authentication documentation for details.

## Enforce signed requests:

Requires the use of your Client Secret to sign all API requests. Use this option to instruct Instagram to check requests for a signature passed in the 'sig' parameter and validate it. This signature is a SHA256 hash of the endpoint and key/value pairs of all parameters for the request, using the Client Secret. If this option is set, calls with mismatched signatures will fail. This technique helps protect your OAuth Client from impersonation attempts from malicious developers. Only enable this option for server-to-server calls. See the Secure API Requests documentation for details.

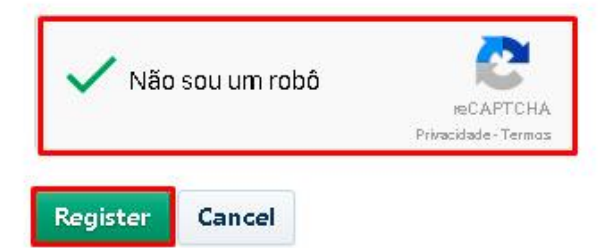

3. Na próxima página você terá seu aplicativo criado com o código **Client ID**. Esse código será necessário para gerar o **access token** para inserir em sua loja, então **COPIE** este código.

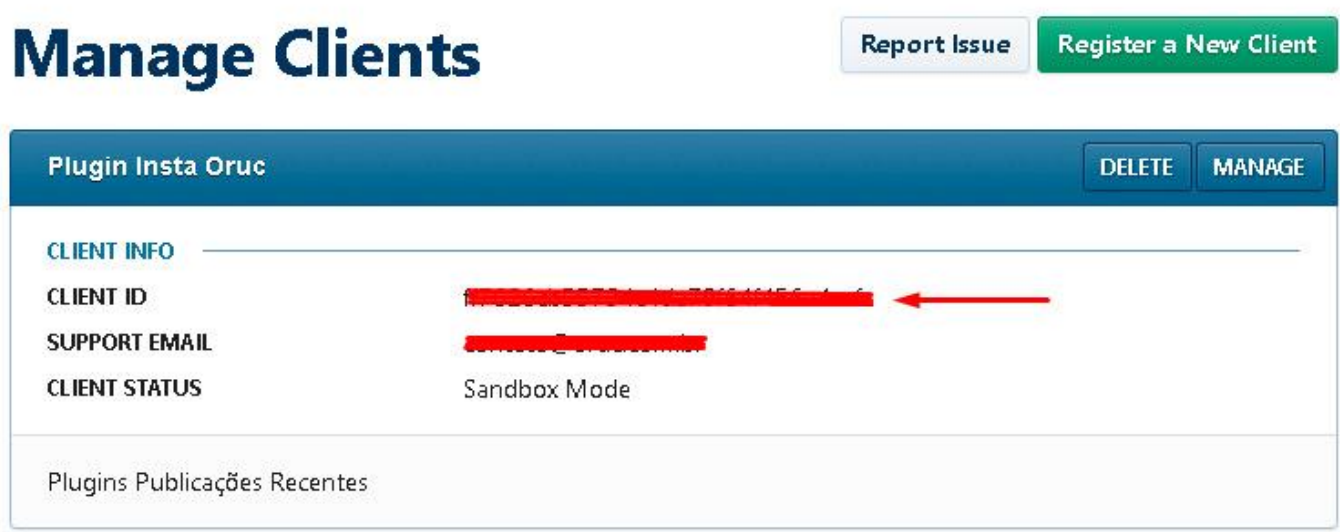

Agora que você já tem seu aplicativo criado, vamos gerar o código **access token**. Você vai precisar do código **Client ID** do seu aplicativo, o que você já copiou no passo 3 logo acima.

Pra gerar o access token clique na URL abaixo, substituindo **SEU\_CLIENT\_ID** pelo código **Client ID** do seu aplicativo que você já copiou.

[https://instagram.com/oauth/authorize/?client\\_id=SEU\\_CLIENT\\_ID&redirect\\_uri=http://localhost&response\\_type=token&hl=en](https://instagram.com/oauth/authorize/?client_id=SEU_CLIENT_ID&redirect_uri=http://localhost&response_type=token&hl=en)

Quando fizer isso vai abrir uma página do Instagram pedindo para você autorizar seu perfil para esse aplicativo. Só clicar no botão **Authorize**.

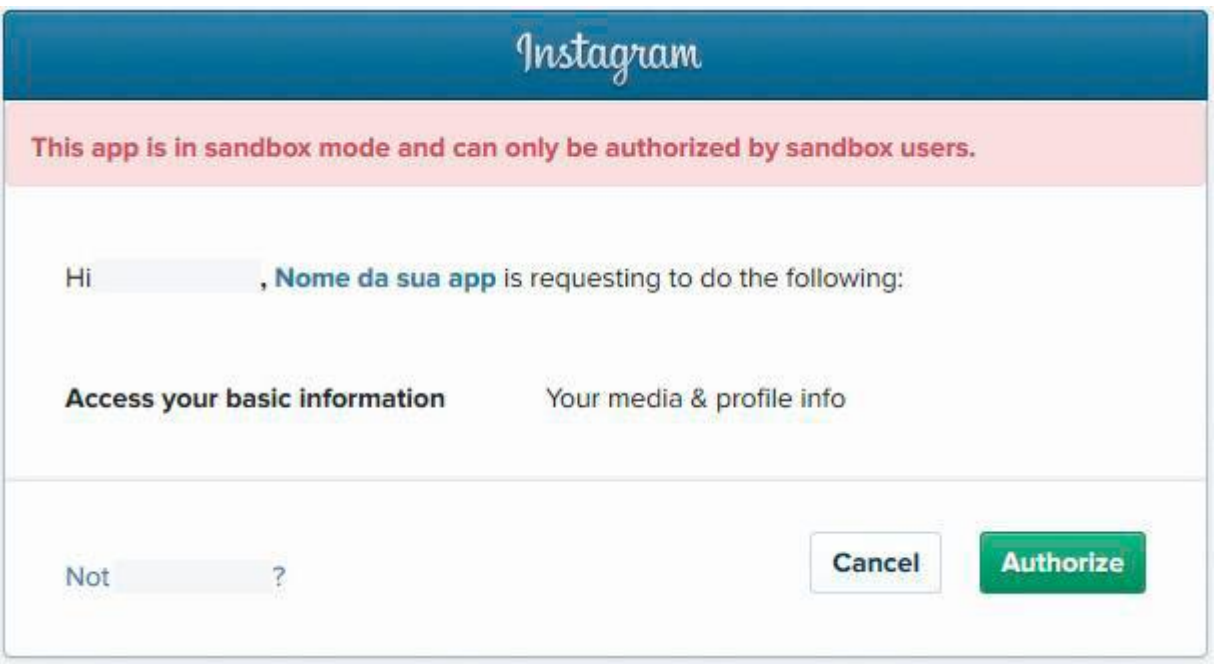

Após clicar no botão vai retornar uma página no seu próprio computador, com erro. Ignore o conteúdo da página que retornar, o importante é a URL na barra de endereços do seu navegador.

Vai retornar algo como localhost/#access\_token=**CODIGO\_TOKEN\_AQUI**

Copie este código após o símbolo de = (igual).

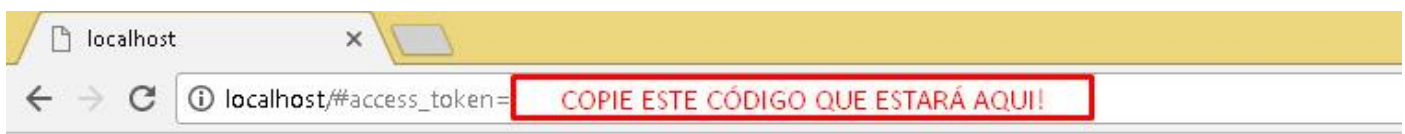

Agora, depois de ter copiado o código token, vá em no painel administrativo da sua loja em **"Configurações" > "Configurações Gerais"** na aba **"Configurações da Loja"** no último bloco **"Rodapé"** e preencha as informações.

- 1. No campo **"Título de exibição Instagram"**, é o texto que ficará acima das fotos, pode colocar "Siga nosso Instagram", por exemplo.
- 2. Em **"Usuário Instagram"**, informe qual é o seu usuário sem o @ (arroba).

3. No campo **"Token Instagram"**, cole o código que você copiou do navegador na etapa anterior, será algo parecido com isso (não use este código abaixo, é inválido): 123456789.123456789123456789123456789.123456789

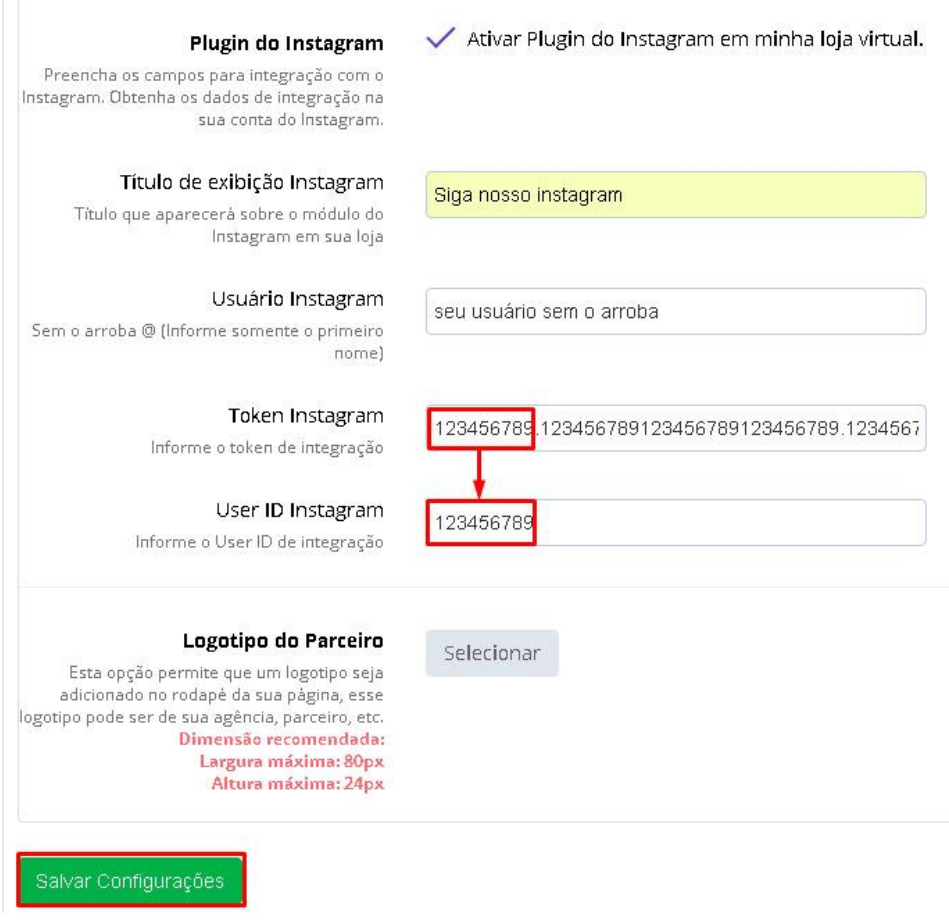

4. No campo **"User ID Instagram"**, copie o primeiro bloco de números do **"Token"**, antes do primeiro ponto, e cole neste campo. Não copie o ponto final.

Depois de tudo preenchido, clique no botão verde logo abaixo, **"Salvar Configurações"**, e visualize na página inicial da sua loja o plugin configurado.